Creating an Amendment in the eACUC system differs depending on what type of amendment you are submitting.

## **Amendment to Protocol Form Only**

To edit information that exists solely in the eACUC protocol form (information that does not  $\bullet$ relate to substances administered to animals, animal procedures or protocol personnel information) start by navigating to the home page of the protocol you want to amend. After that, click the "Create Amendment" button on the left-hand side of the screen.

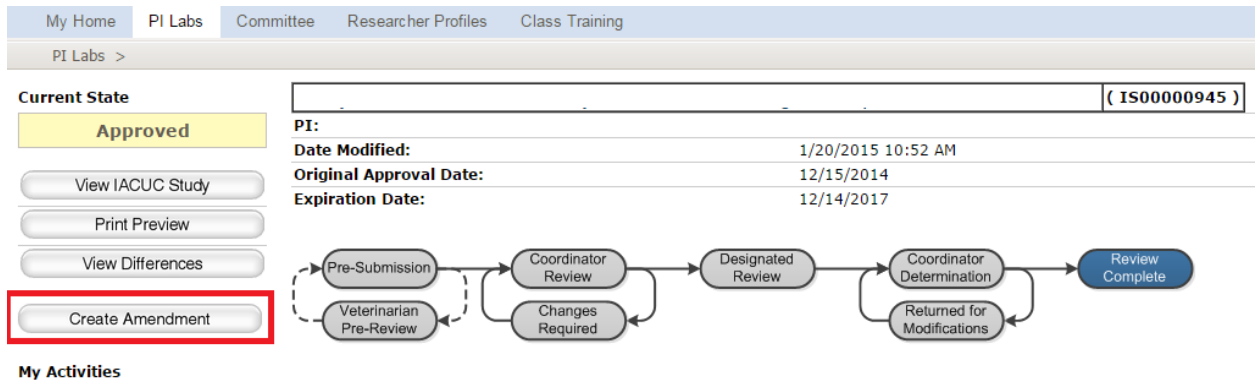

Then complete the Amendment Form, which indicates what type of amendment you are  $\bullet$ creating.

## **Amendment Request**

- 
- An amendment request includes two parts: the Amendment form and modifications to the Study form<br>Only one amendment request is allowed at any given time, i.e: amendment 1 must be approved, denied or withdrawn before amendme
- $1.0$ \* Type of change this amendment is making (check all that apply):
	- Fellowship/Salary Award
	- Project Title Change
	- Funding Change
	- Species Replacement or Addition
	- Change in Scope/Animals Numbers/Project Aims
	- Experimental Procedure Addition(s)/Removal(s)
	- Change in Laboratory Location
	- Satellite Facility Request
	- Personnel Change
	- Other Changes
- $2.0$ \* Description of Changes - briefly summarize the changes:
- Click "Continue" after selecting the amendment type and describing the changes you are making to the protocol. Click "Finish" on the next page.
- After creating your amendment form and clicking "Finish," you will see the amendment submission screen (It will say "Amendment XX for IACUC Study IS0000XXXX" at the top of the screen).
- If necessary, you can also navigate back to the main page of the protocol you are amending and click the "View Amendment Workspace" link underneath the "History" tab:

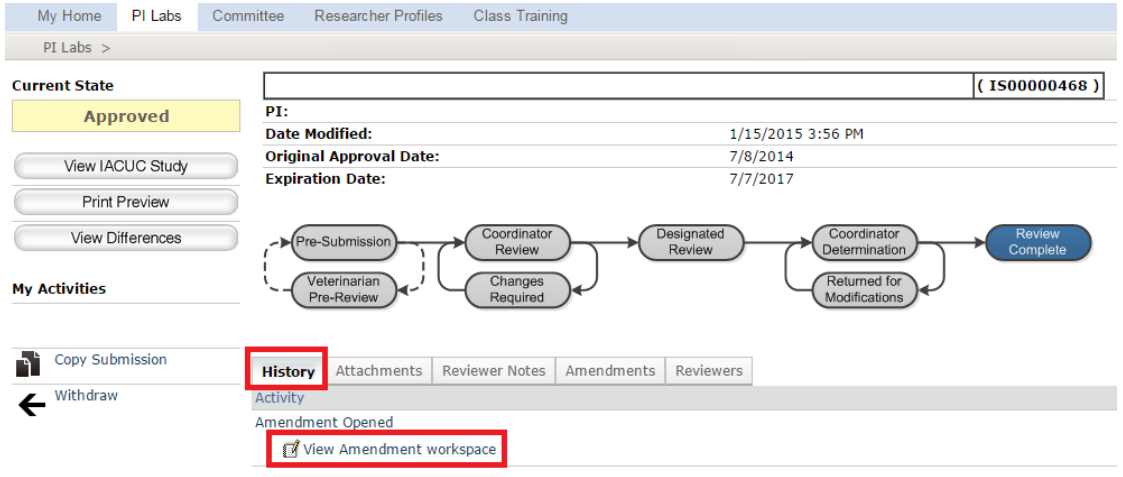

• Then click "Edit Modified Study" on the left-hand side of the screen. This will allow you to edit the information on the protocol form you need to change. When you are done, simply click "Save" and "Exit," navigate back to the "View Amendment Workspace" link and click on it, then click the "Submit" button on the left-hand side that will send the amendment to the IACUC for review.

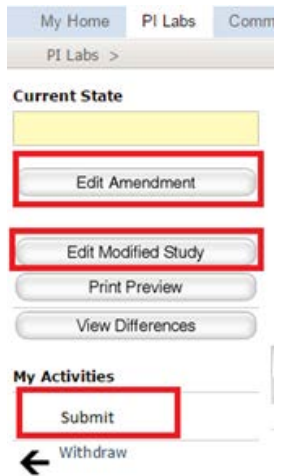